## 土木学会論文集 特集号(海洋開発)投稿マニュアル

土木学会 海洋開発委員会 論文集編集小委員会 2023 年 10 月 10 日作成 2023 年 12 月 22 日改訂

このマニュアルは 2024 年度より新しくなった土木学会論文集 特集号(海洋開発)の投稿方法について解 説しています.投稿原稿であるアブストラクトと本原稿のフォーマットについては別資料を参照してくださ い.

投稿においては学会運営の汎用サービスである EasyChair のシステムを利用します. EasyChair のアカウン トを保有していない方はアカウントの作成をお願いします.1つのアカウントにつき複数の投稿が可能です. 投稿数に応じて費用が発生するため、投稿原稿が重複しないように配慮してください.ただし、投稿期間内で あれば先に投稿した原稿を同じアカウントで更新することは可能です.

投稿された論文はアブストラクトと本原稿の 2 段階査読となります.アブストラクト投稿と本原稿の投稿 は同じアカウント上で行います.

投稿に際しては本マニュアルをご熟読ください.不明な点については以下のメールアドレスで受け付けま す.

海洋開発委員会 論文投稿サポート係 support2024@ce-ocean.jp

EasyChair アカウント作成マニュアル

土木学会 海洋開発委員会 論文集編集小委員会 2023 年 6 月 7 日作成

1. EasyChair のトップページ (<https://easychair.org/>) にアクセスし、右上にある「Log in」をクリックしま

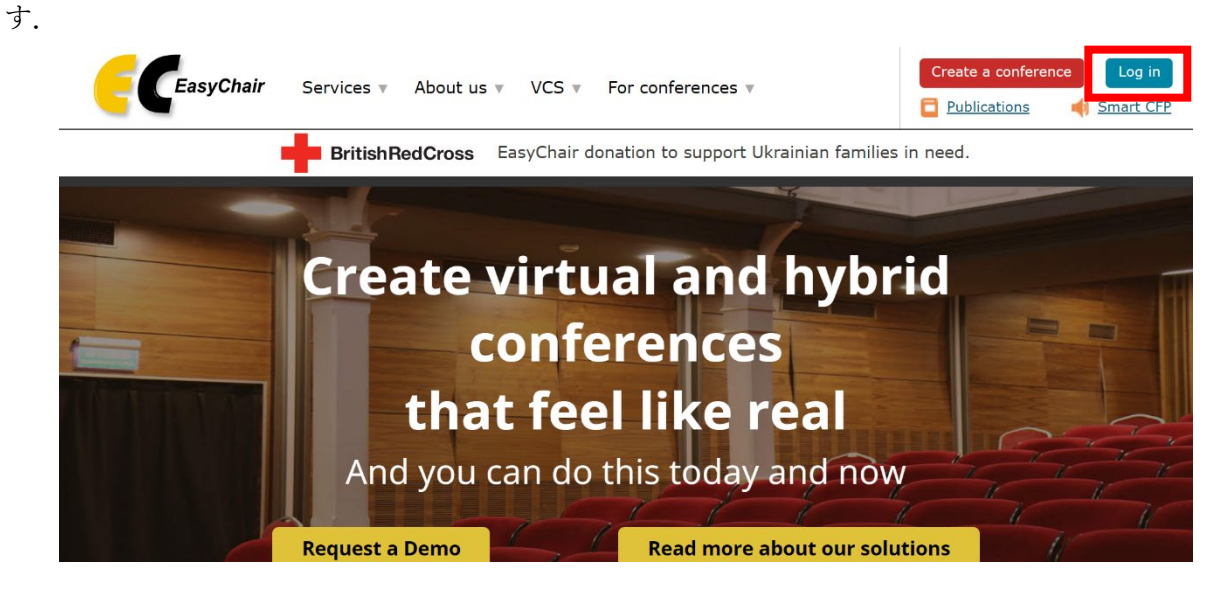

2. 「Create an account」をクリックします.

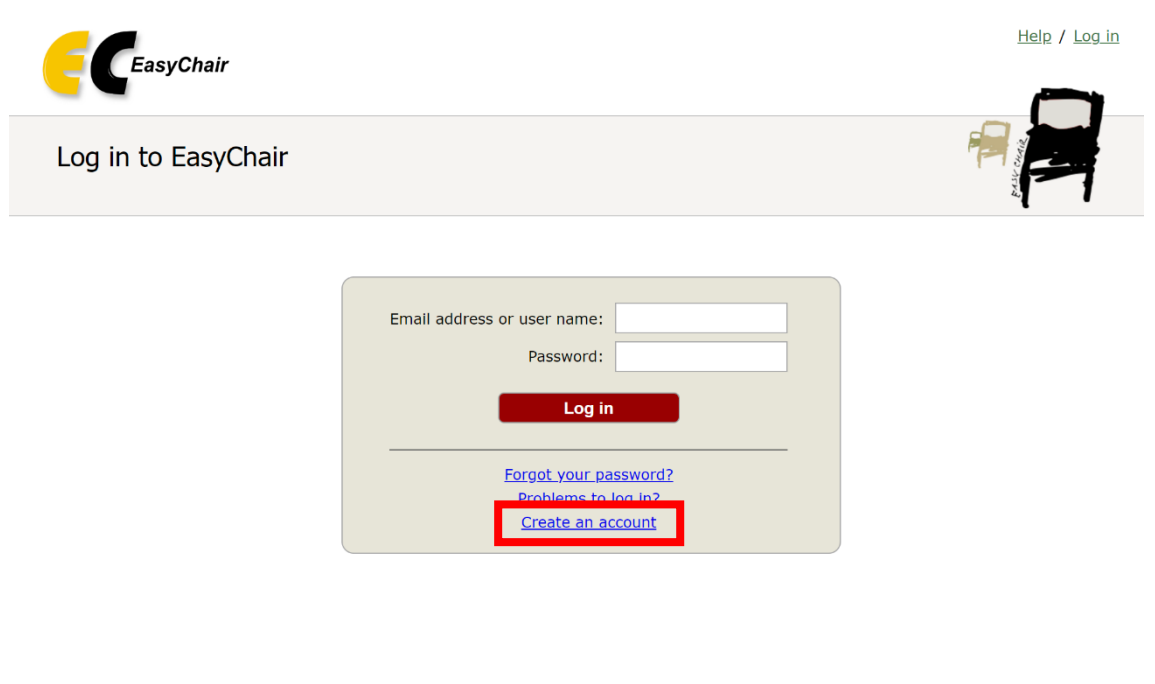

3. 「私はロボットではありません」にチェックを入れ,「Continue」をクリックします.

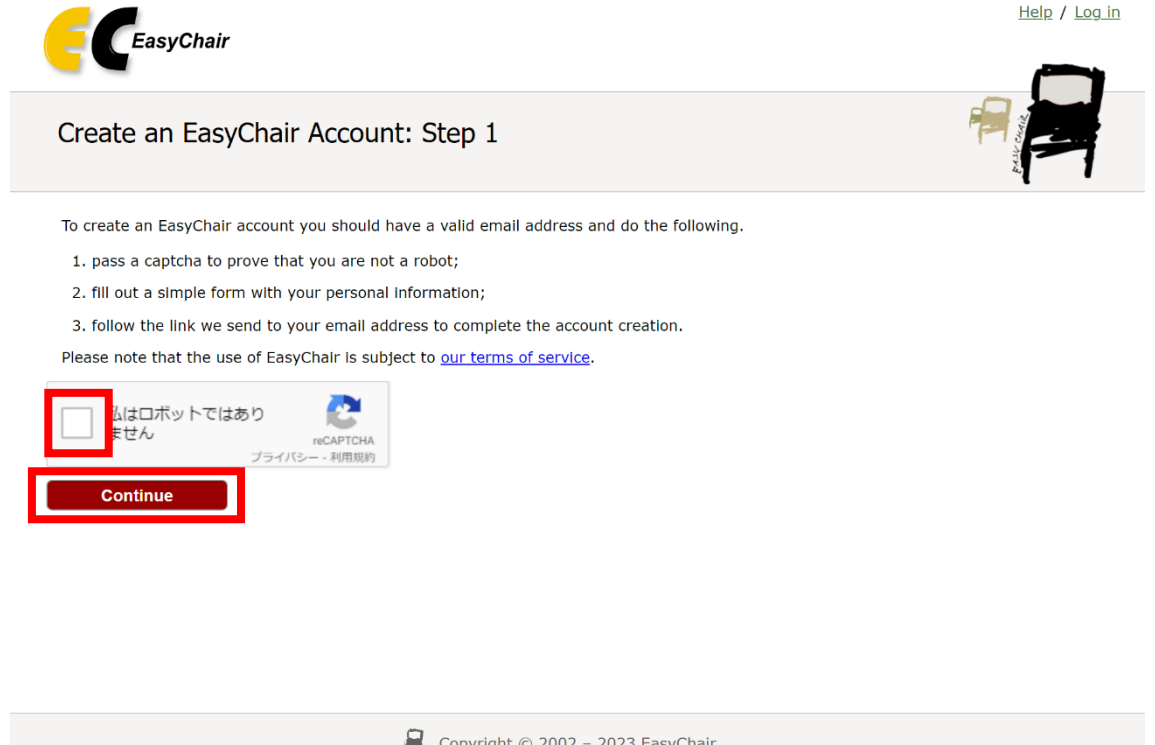

4. 「First name」に名前,「Last name」に名字,「Email」と「Retype email address」にメールアドレスを記 入し,「Continue」をクリックします. なお、名前と名字は日本語でも構いません.

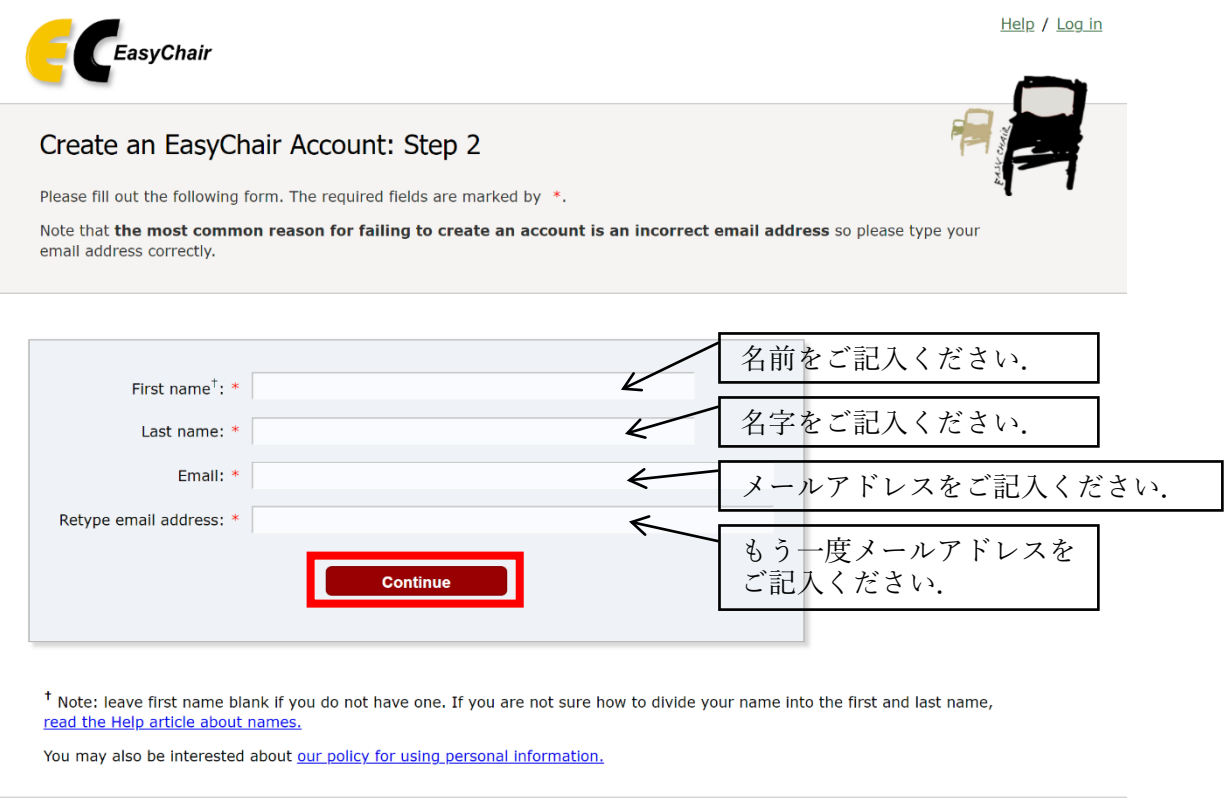

5. 以下の画面が表示されます.この画面は閉じても構いません.

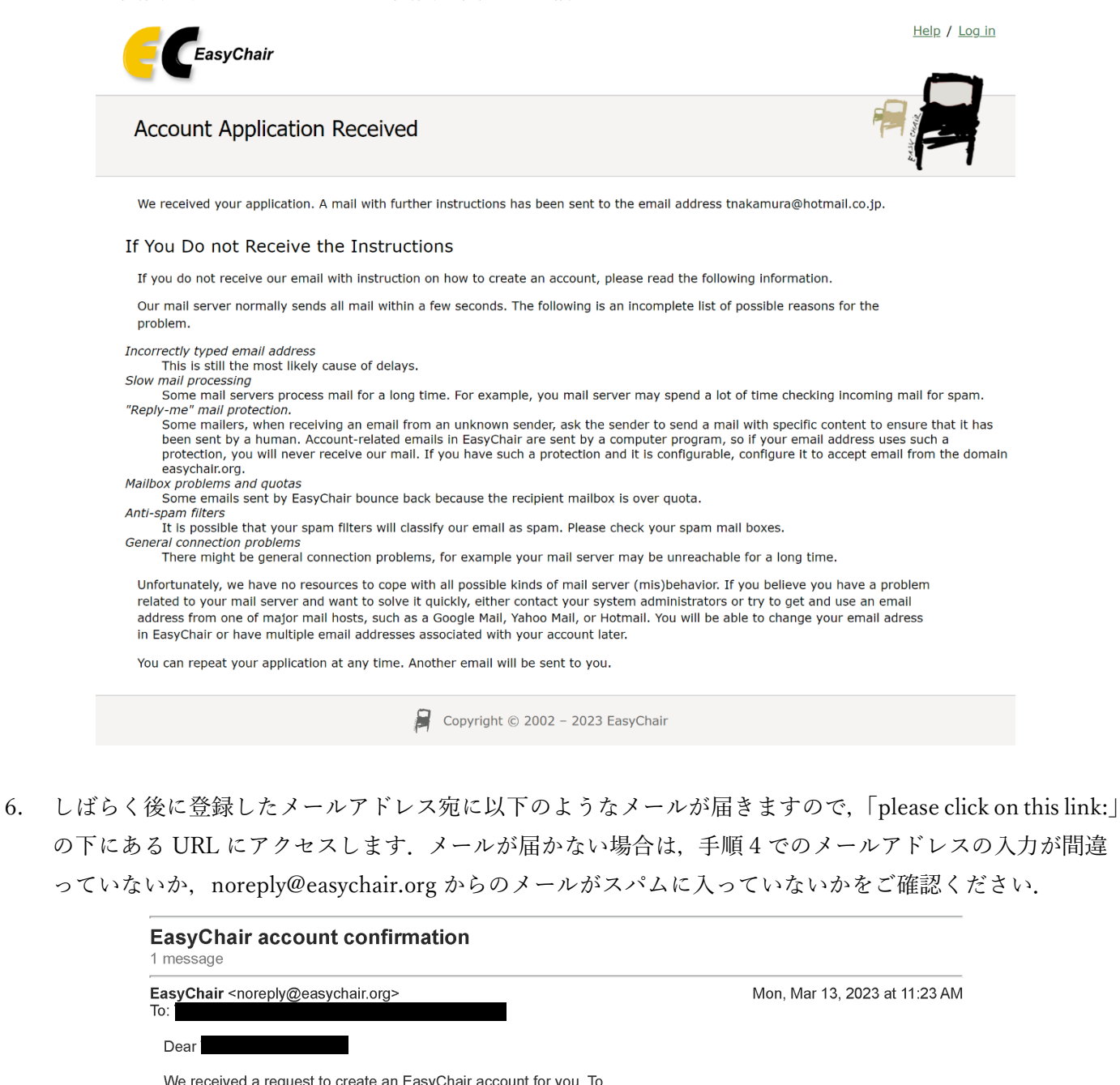

We received a request to create an EasyChair account for you. To

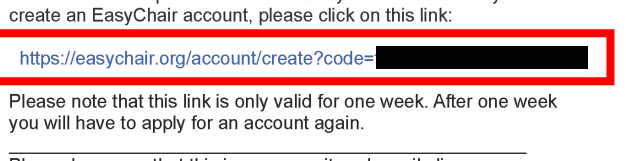

Please be aware that this is an unmonitored email alias, so please do not reply to this email. To contact EasyChair use the EasyChair contact Web page https://easychair.org/contact

3

7. 「I agree to EasyChair Terms of Service」にチェックを入れ,「First name」に名前,「Last name」に名字, 「Affiliation」に所属,「Password」と「Retype the password」に希望のパスワードを記入の上,「Create my account」をクリックします. なお,名前,名字,所属は日本語でも構いません. また,「Your personal Web page」の欄は空欄のままで構いません.

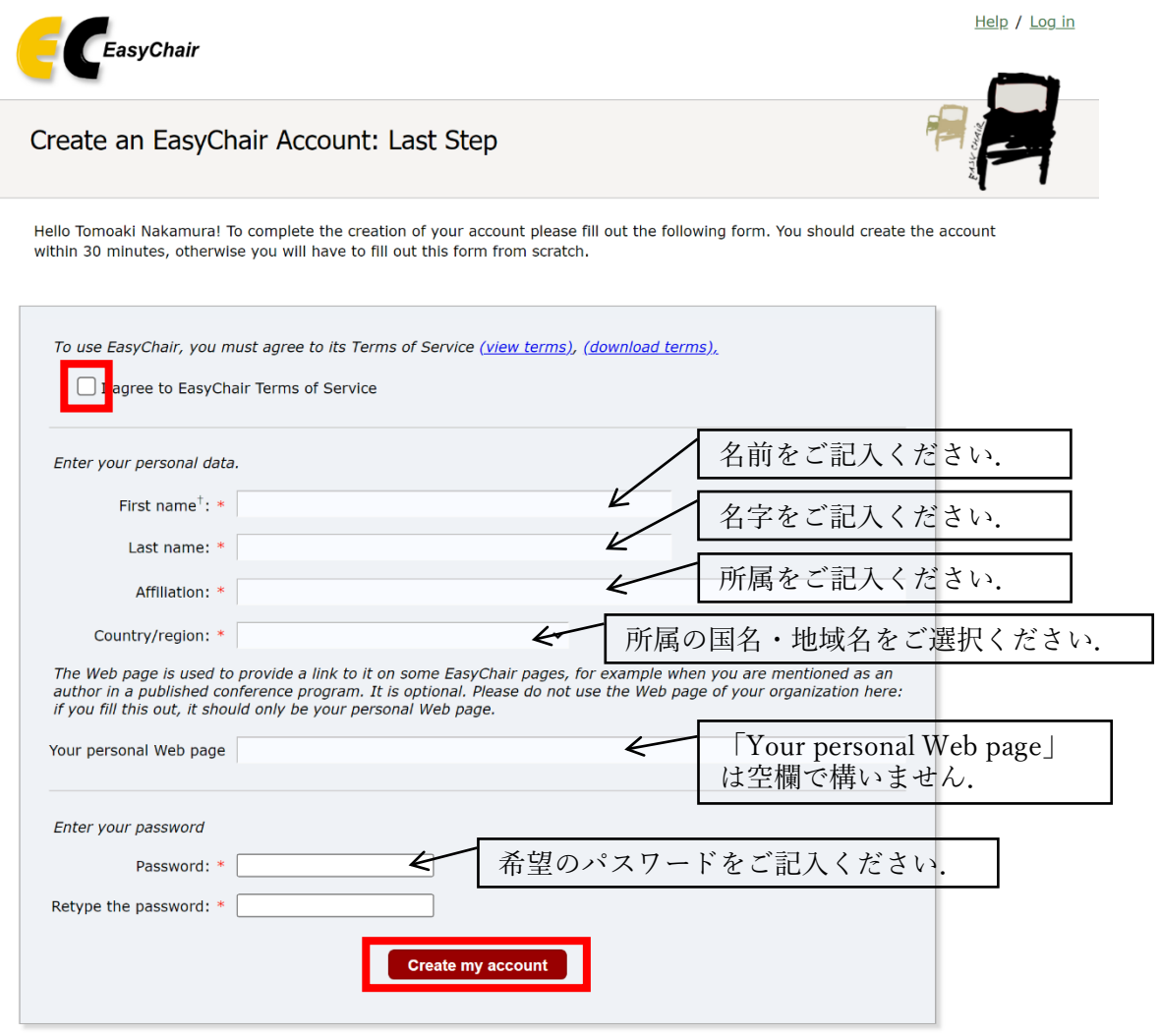

\* Note: leave first name blank if you do not have one. If you are not sure how to divide your name into the first and last name, read the Help article about names.

You may also be interested about our policy for using personal information.

8. 以下の画面が表示されます.この画面は閉じても構いません.

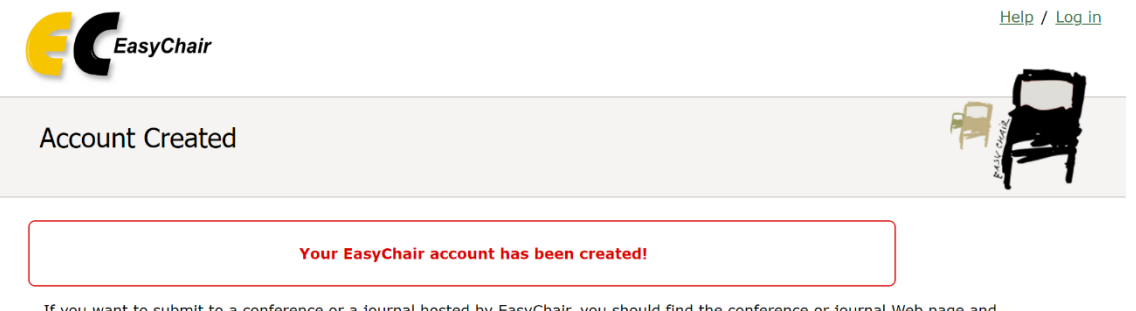

If you want to submit to a conference or a journal hosted by EasyChair, you should find the conference or journal Web page and follow the link to its EasyChair submission page.

For anything else, including publishing a preprint, click here to log in to EasyChair.

9. 手順 1 と同様, EasyChair のトップページ (<https://easychair.org/>) の右上にある「Log in」をクリック します. 以下の画面から登録したメールアドレスとパスワードを入力し,「Log in」をクリックします.

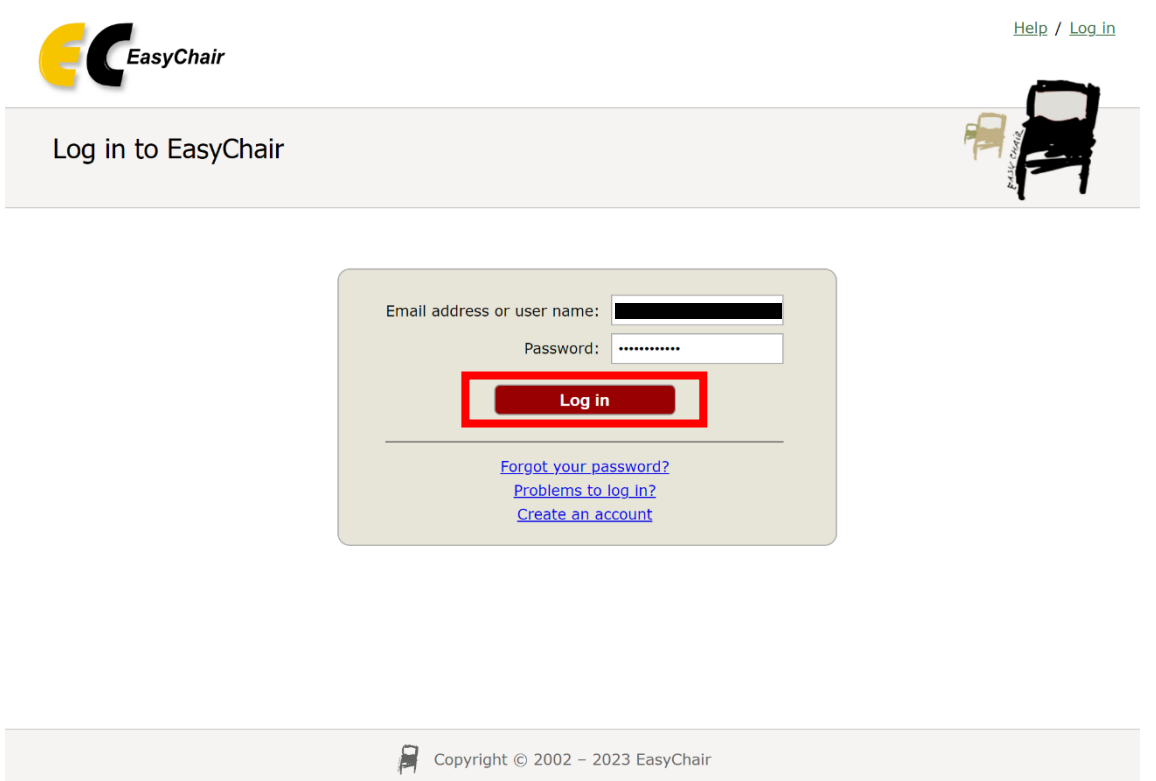

10. 以下の画面が表示されれば、アカウントが作成できました. 表示されない場合は、手順9でのメールアド レスやパスワードの入力が間違っていないかご確認ください.

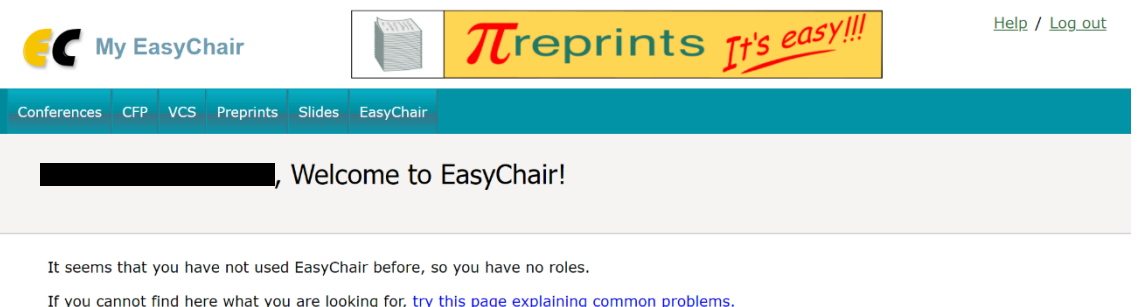

# EasyChair 要旨原稿投稿マニュアル

土木学会 海洋開発委員会 論文集編集小委員会 2023 年 6 月 7 日作成 2024 年 1 月 13 日改訂

1. 投稿者ログインページ (<https://easychair.org/conferences/?conf=oceaneng2024>)にアクセスします. メ ールアドレスとパスワードを入力し,「Log in」をクリックします.

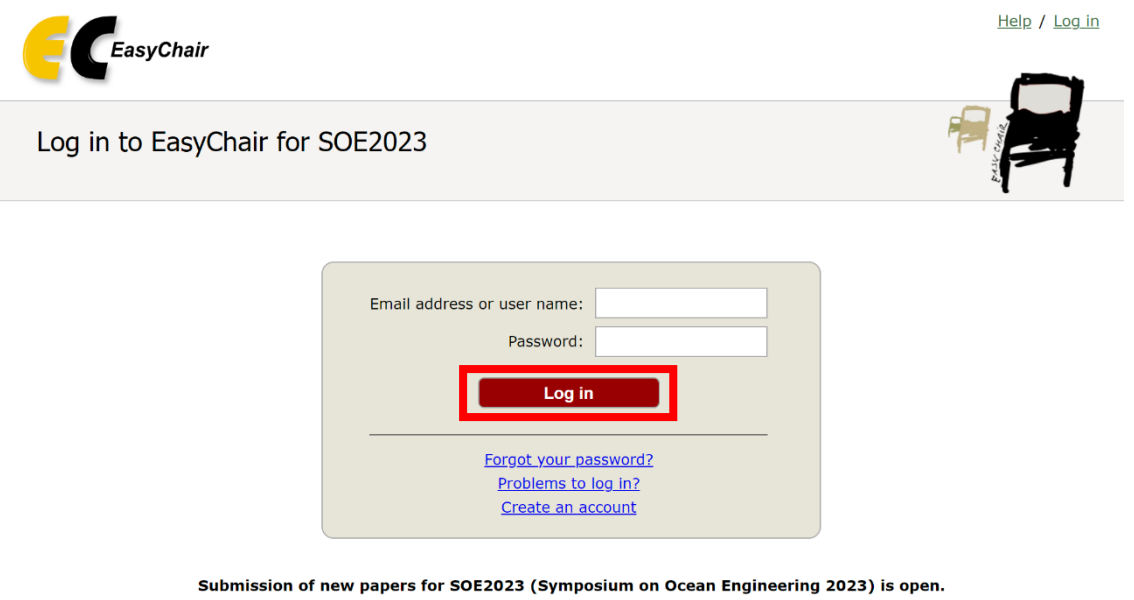

2. 以下の画面が表示されますので,「make a new submission」をクリックします.(実際には SOE2023 では なくOceanEng2024 と表記されています. 以降も同じです. 毎年名称が変わります)

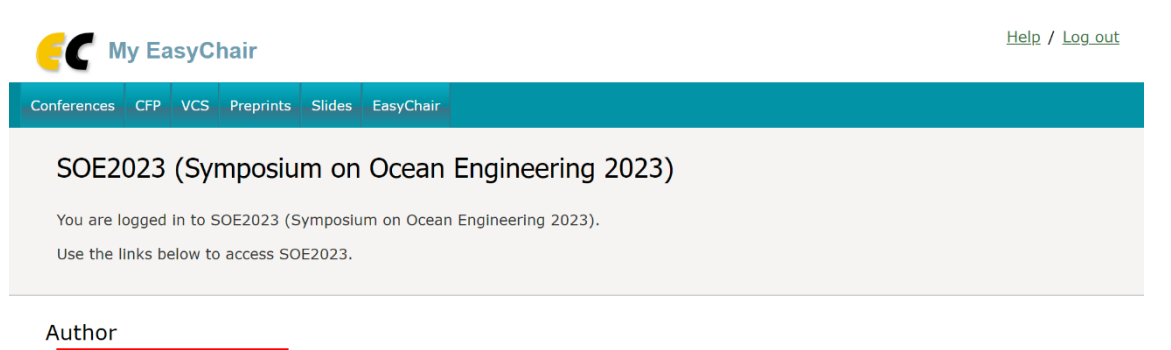

· make a new submission

3. 以下に従って要旨原稿の情報をご記入ください. なお,「Web page」の欄は空欄で構いません.

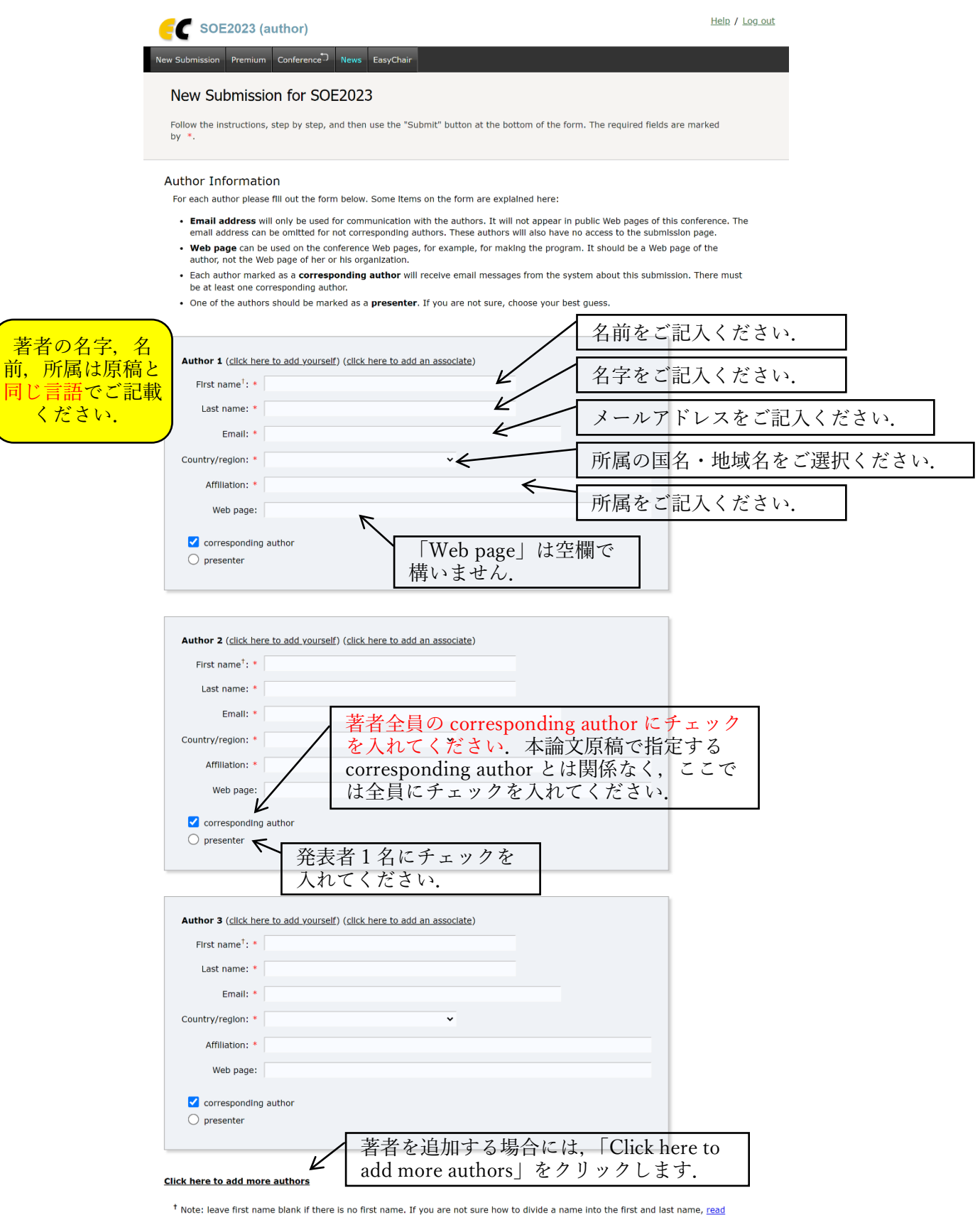

the Help article about names

#### Title

The title should be entered as plain text, it should not contain HTML elements.

要旨原稿に記載した題目をご記入く ださい.要旨原稿の受付終了後は,  $\overline{\nu}$ Title:  $*$ 著者都合による題目の変更は認めら れませんので,ご注意ください.

#### Keywords

Type a list of keywords (also known as key phrases or key terms), one per line to characterize your submission. You should<br>specify at least three keywords.

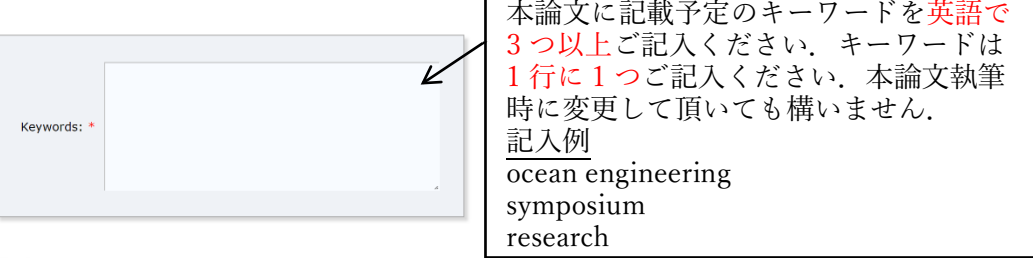

#### Topics

.<br>Please select topics relevant to your submission from the following list. Topics are typically used for assigning submissions to<br>reviewers and for conference analytics. You must select exactly one topic.

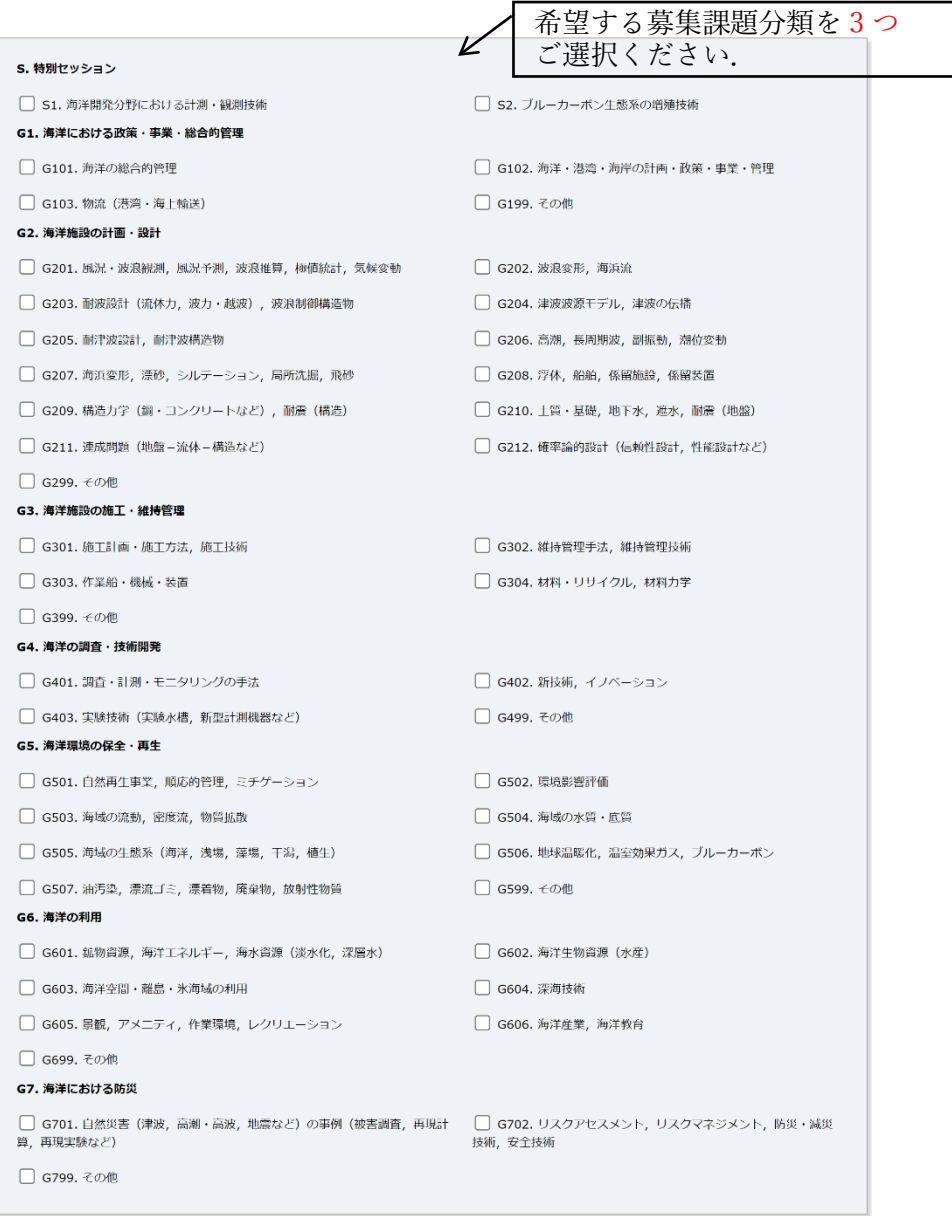

#### Other Information and Files

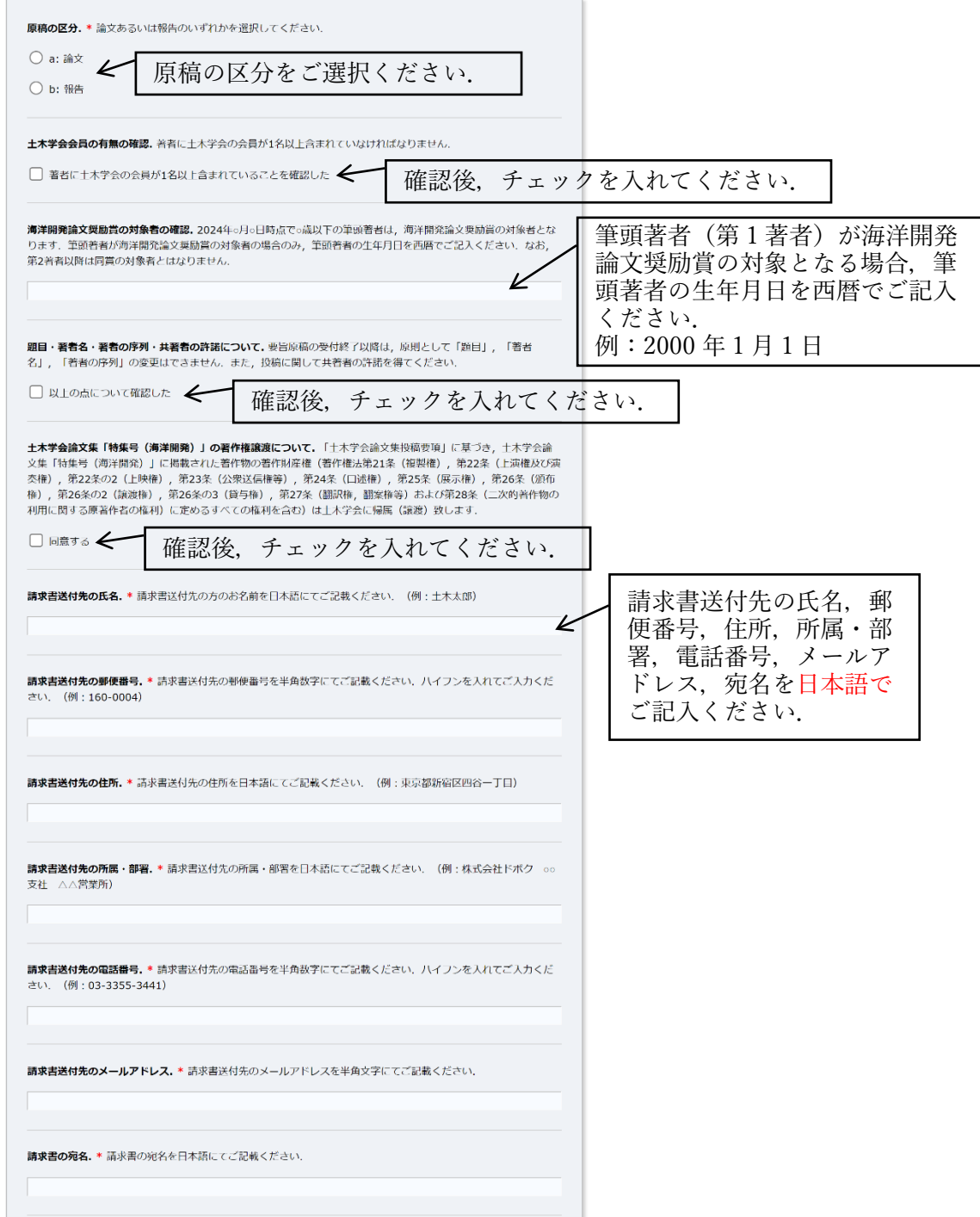

以下はシンポジウムの事前登録に関する記載項目です.こちらに記入された著者の参加登録は土木学会で一 括登録を行います.シンポジウムの事前登録漏れが多いため,できるだけ原稿受付の段階で登録をお願いし ます. 発表者は必ず記載してください. 共著者で参加の可能性がある場合は記載してください. 不参加が明 らかな場合は記載の必要がありません.著者1,著者2の並びは原稿の著者順と一致させる必要性は特にあ りません.また,別の投稿で既にシンポジウム参加者登録のために記載している場合は,重複して記載する 必要はありません(例えば原稿1で第1著者として記載した場合,原稿2の第3著者で再度入力する必要は ありません). 最大8名まで登録が行えます.

著者1 氏名 (以下の項目は全てシンポジウム事前登録用). 著者1の氏名をご記載ください.

シンポジウムには事前の参加申し込みが必須です。こちらに記入された著者の参加登録は土木学会で一括登録 を行います。参加の可能性がある方は全員情報の登録をお願いします。共著者でシンポジウム参加が無い場合 や、別の投稿で既に登録している方は記載する必要はありません.

著者1 苗字フリガナ,著者1の苗字のフリガナをご記載ください.

著者1 名前フリガナ. 著者1の名前のフリガナをご記載ください.

著者1 会員区分. 著者1の土木学会の会員区分をご回答ください (省略可)

著者1 会員番号.著者1の土木学会の会員番号を半角数字にてご記載ください(省略可).

著者1 所属の郵便番号. 著者1の所属の郵便番号を半角数字にてご記載ください. ハイフンを入れてご入力 ください. (例:160-0004)

著者1の所属の住所。著者1の所属の住所を日本語にてご記載ください。

著者1の所属の電話番号.著者1の所属の電話番号をご記載ください. ハイフンを入れてご入力ください. (例: 03-3355-3441)

最後に、要旨原稿の PDF を「ファイルを選択」からアップロードしてください. PDF のページ数が2枚を 超過している場合,アップロードができません.

最後に Submit のアイコンをクリックして投稿を完了してください.

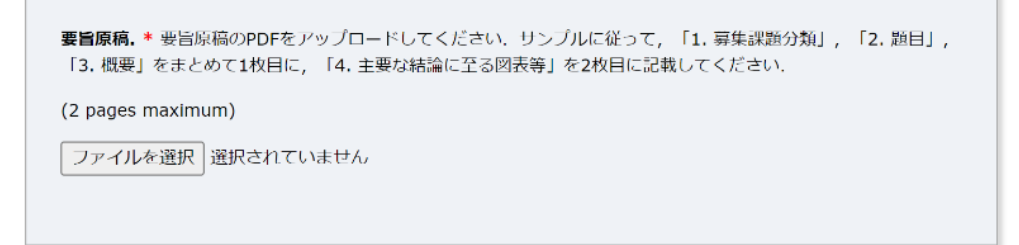

## Ready?

If you filled out the form, press the 'Submit' button below. Do not press the button twice: uploading may take time!

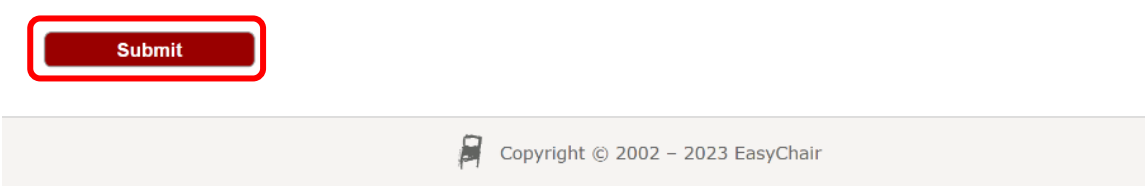

4. 以下の画面が表示され、投稿が完了します. また、全著者宛にメールが届きます. メールが届かない場合 は,前の手順で入力したメールアドレスが間違っていないか,easychair.org のドメインからのメールがス パムに入っていないかをご確認ください.

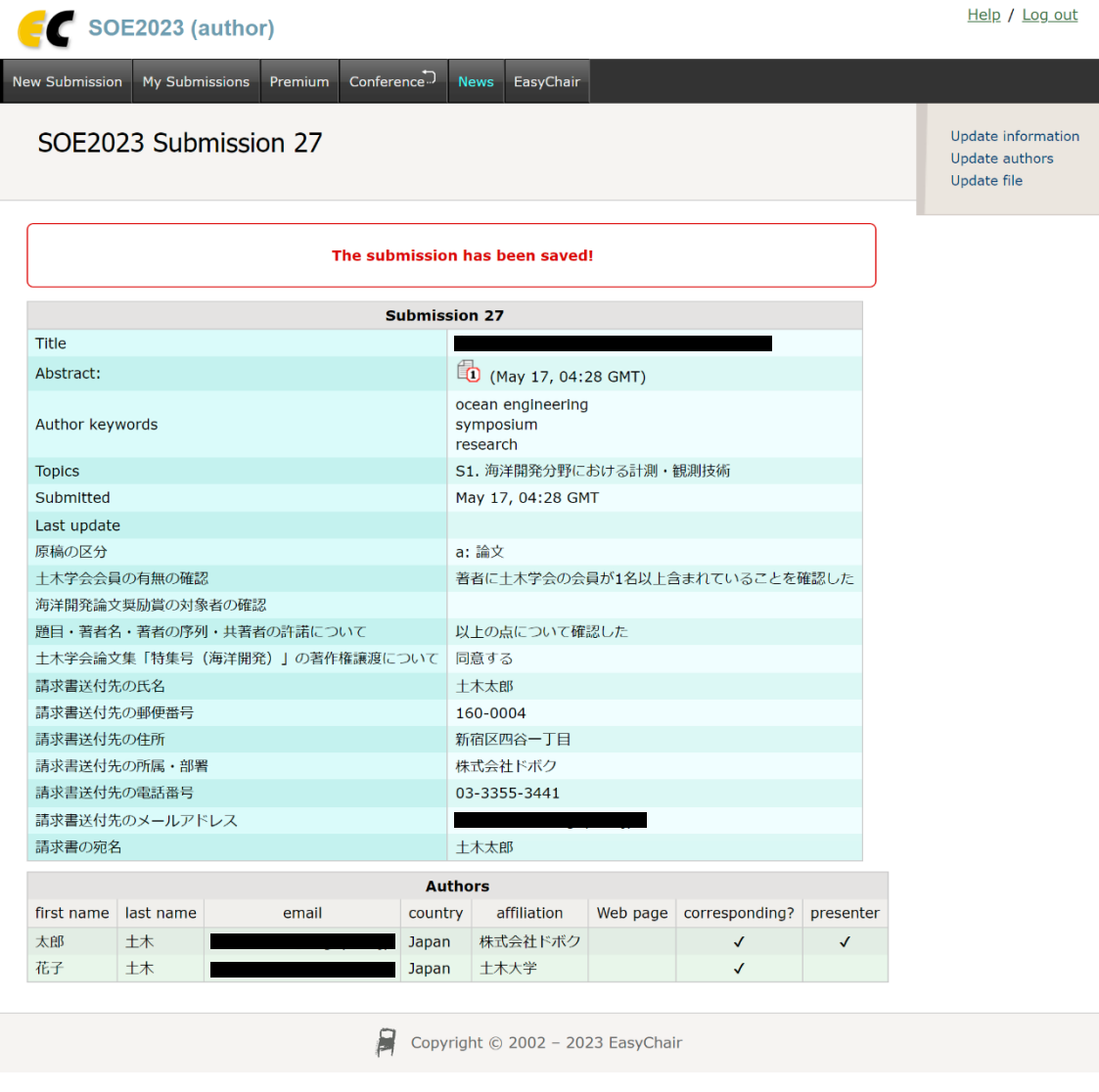

### SOE2023 submission 27

SOE2023 <soe2023@easychair.org> To: 太郎 土木

Dear authors,

We received your submission to SOE2023 (Symposium on Ocean Engineering 2023):

Authors: 太郎 土木 and 花子 土木 Title : Number: 27

The submission was uploaded by **Example 2018**<br>You can access it via the SOE2023 EasyChair Web page

https://easychair.org/conferences/?conf=soe2023

Thank you for submitting to SOE2023.

Best regards, EasyChair for SOE2023. 2023年5月17日 13:28

5. 情報の更新,原稿の差し替え,取り下げをする場合には,以下の画面から修正をしたい原稿の行にある View のアイコン やをクリックします.

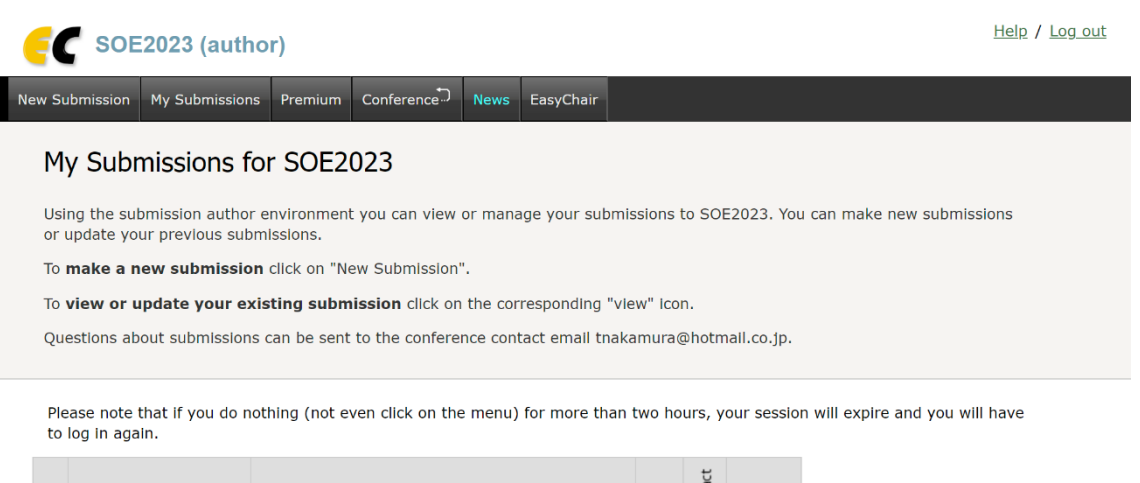

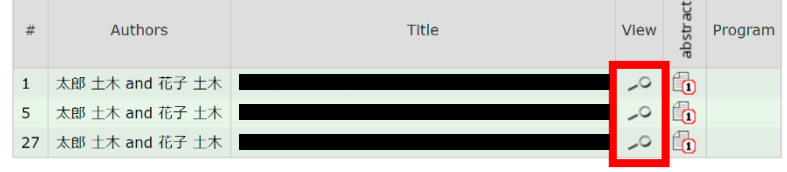

6. 右上にある「Update information」と「Update authors」からは情報の更新ができ,「Update file」からは 要旨原稿の差し替えができます. また,「Withdraw」からは取り下げができます.

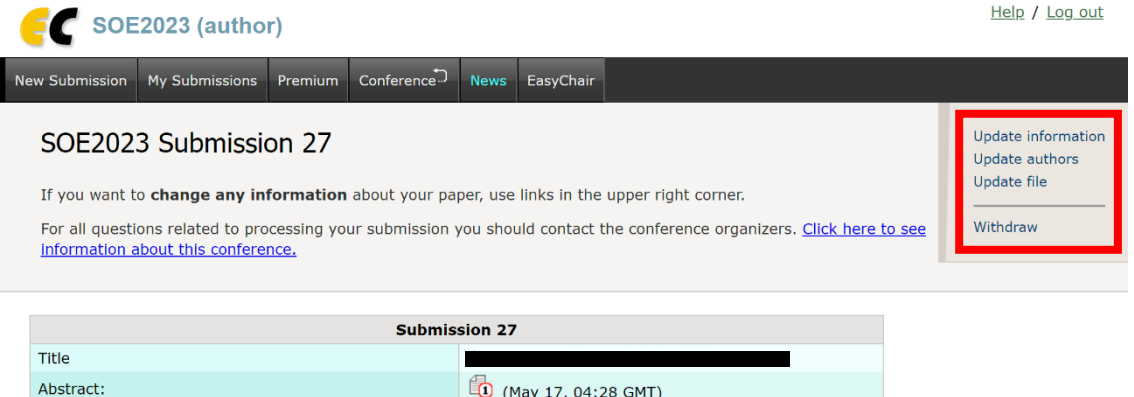

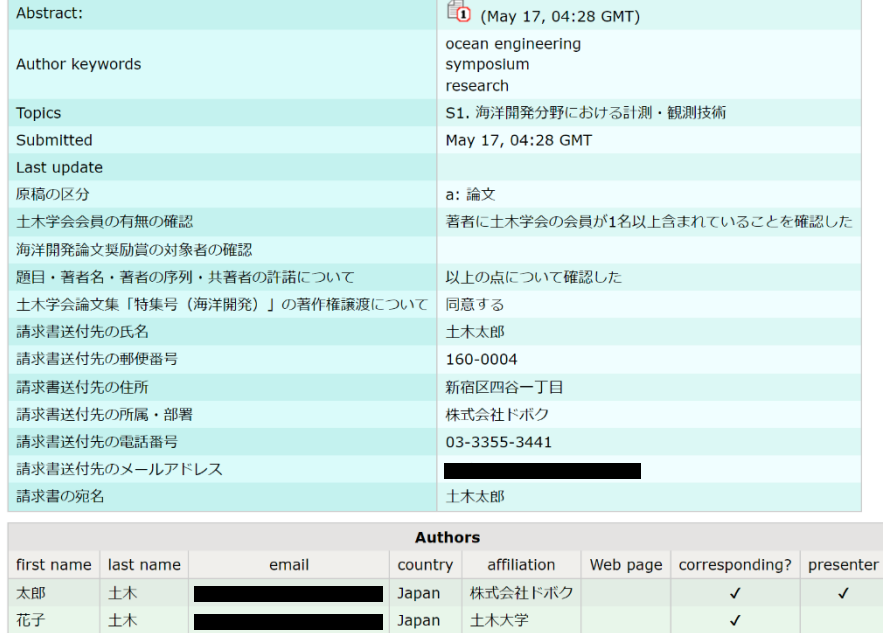

EasyChair 本論文原稿投稿マニュアル

土木学会 海洋開発委員会 論文集編集小委員会 2023 年 7 月 5 日作成 2024 年 1 月 13 日改訂

注意:要旨原稿を投稿したアカウントでログインしてください.

1. 投稿者ログインページ (<https://easychair.org/conferences/?conf=oceaneng2024>)にアクセスします. メ ールアドレスとパスワードを入力し,「Log in」をクリックします.

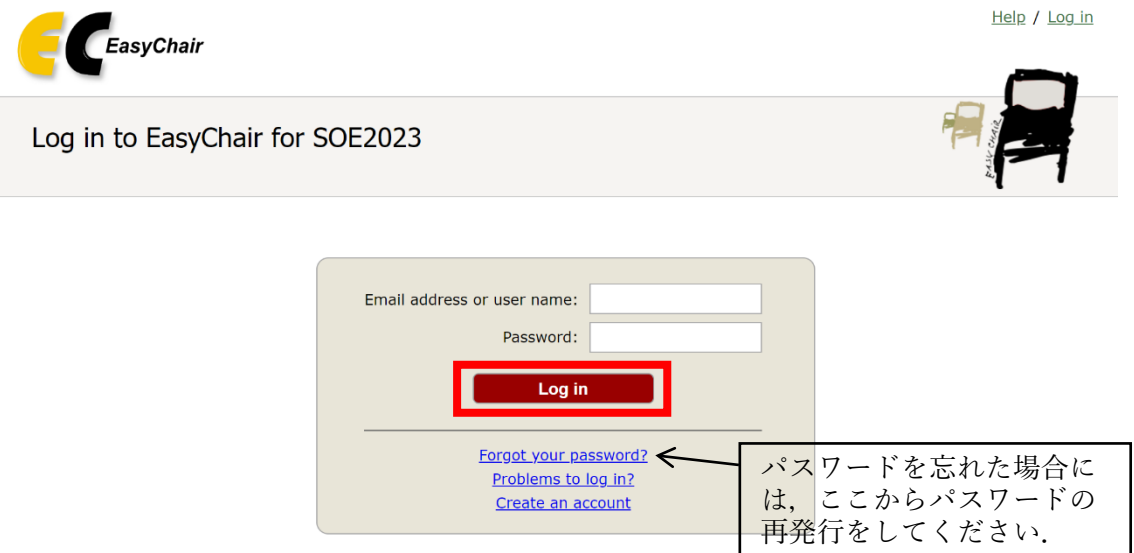

Submission of new papers for SOE2023 (Symposium on Ocean Engineering 2023) is closed.

2. 以下の画面が表示されますので,「author」をクリックします.

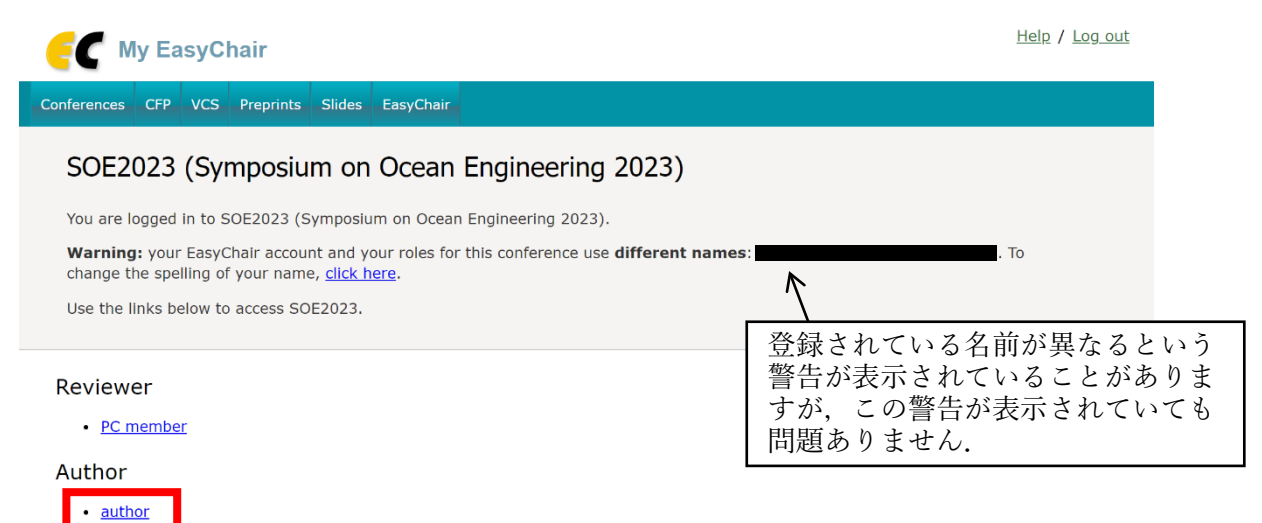

3. 投稿した論文の一覧が表示されます.表示されない場合には,上のメニューバーにある「My Submissions」 をクリックします.「本論文原稿」や「査読者からの指摘事項への回答」の投稿をする場合には,投稿を したい論文の行にある View のアイコン やをクリックします.

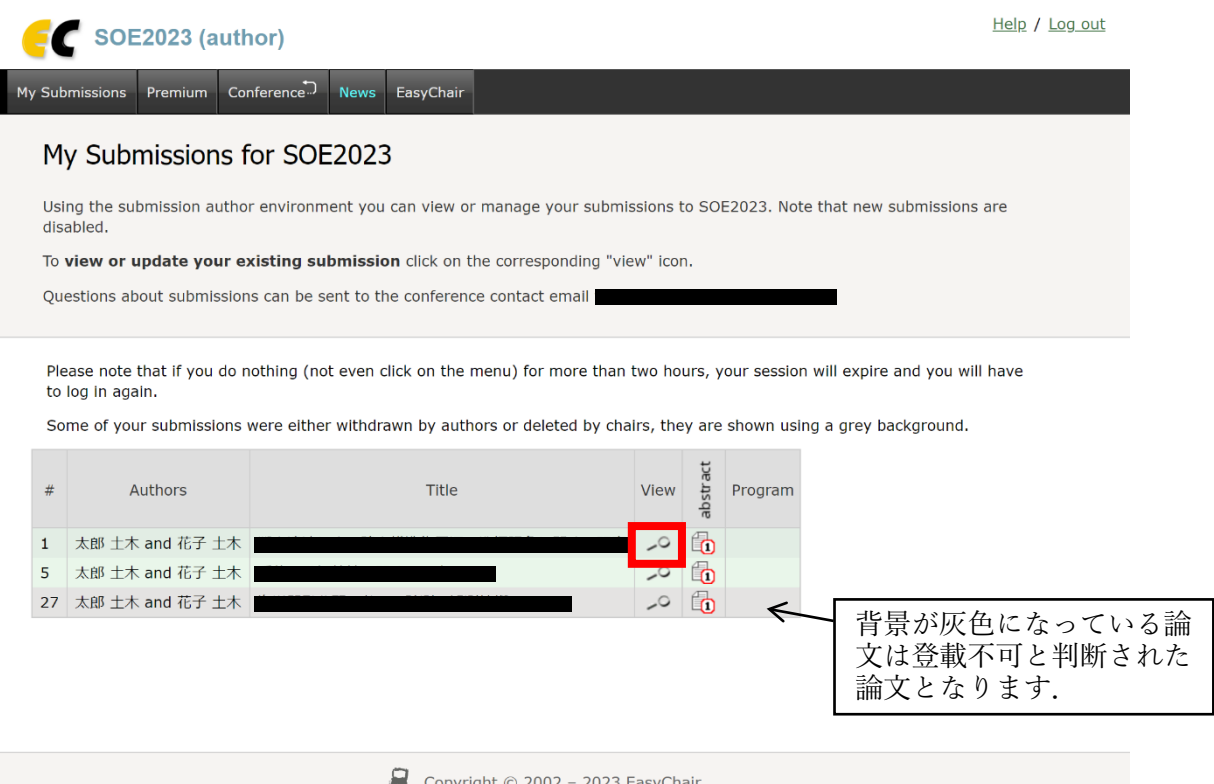

4. 論文の詳細が表示されます.「本論文原稿」や「査読者からの指摘事項への回答」をアップロードする場 合には,右上の「Add files」をクリックします.なお,右上の「Update information」や「Update authors」 からは論文題目,著者等の情報がシステム上は変更可能ですが,投稿は要旨投稿時の情報に基づいて記 録・管理されているため、変更は決して行わないでください.

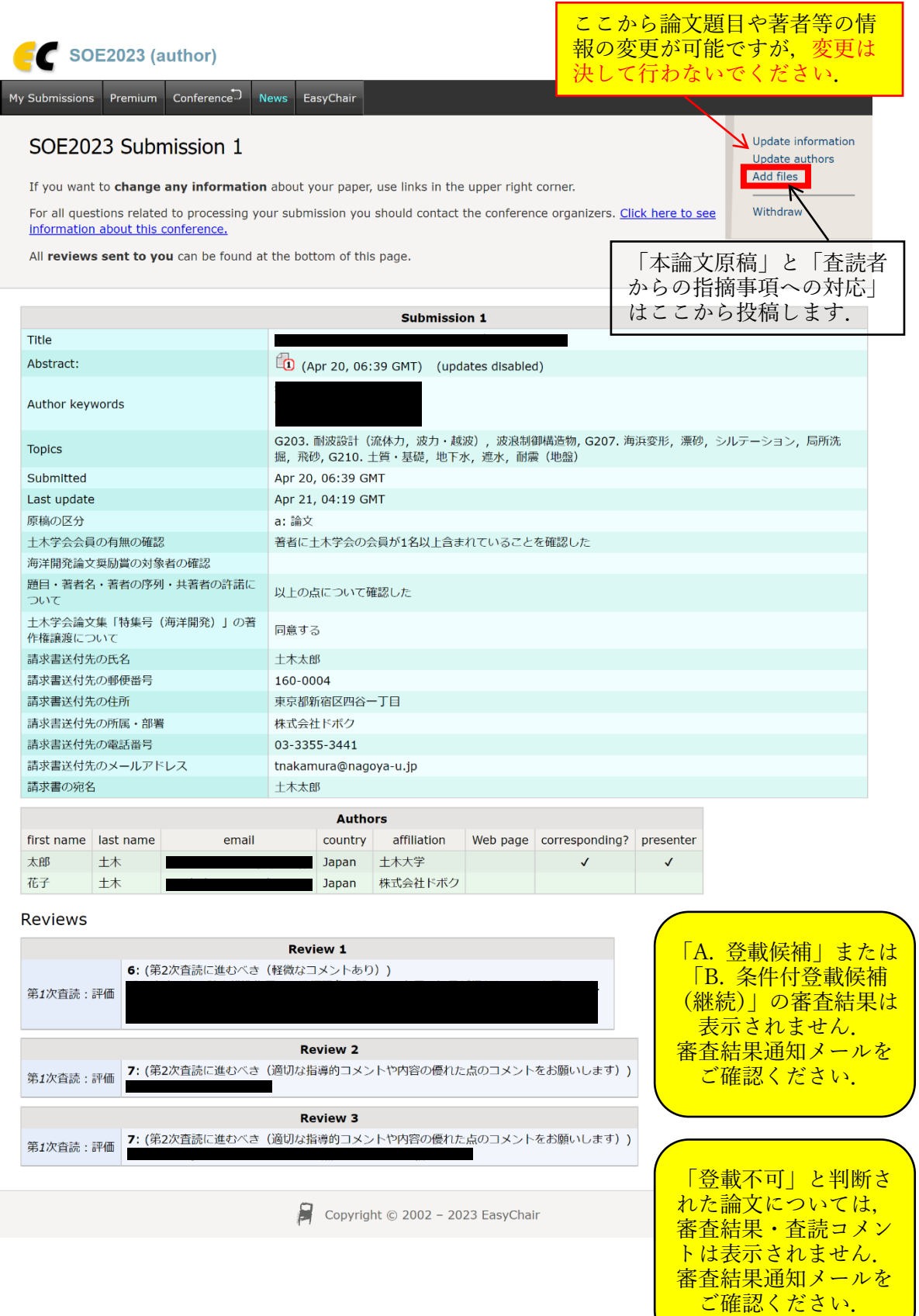

5. 以下の画面より,「本論文原稿」と「査読者からの指摘事項への回答」を PDF 形式にてアップロードして ください.査読者から指摘事項がなかった場合を除いて,「査読者からの指摘事項への回答」は必ずアッ プロードするようにしてください.(指摘事項がなかった場合は,「指摘事項なし」と記載された PDF を アップロードいただけると助かります)

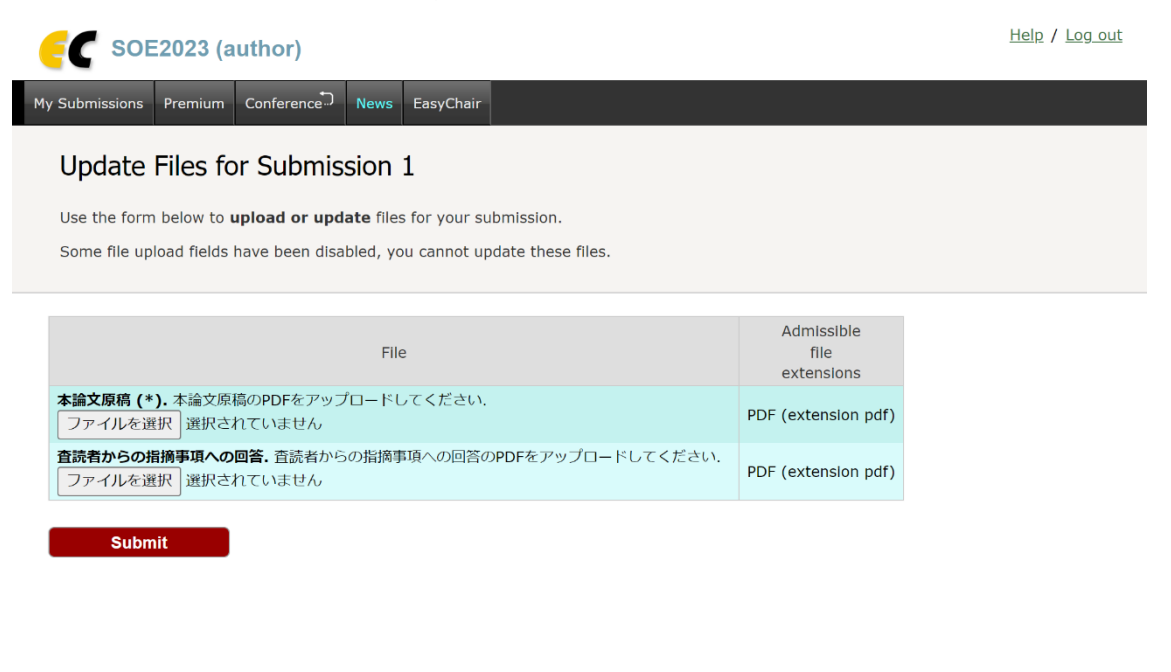

EasyChair 最終原稿投稿マニュアル

土木学会 海洋開発委員会 論文集編集小委員会 2023 年 7 月 5 日作成 2024 年 1 月 13 日改訂

注意:要旨原稿を投稿したアカウントでログインしてください.

1. 投稿者ログインページ (<https://easychair.org/conferences/?conf=oceaneng2024>)にアクセスします. メ ールアドレスとパスワードを入力し,「Log in」をクリックします.

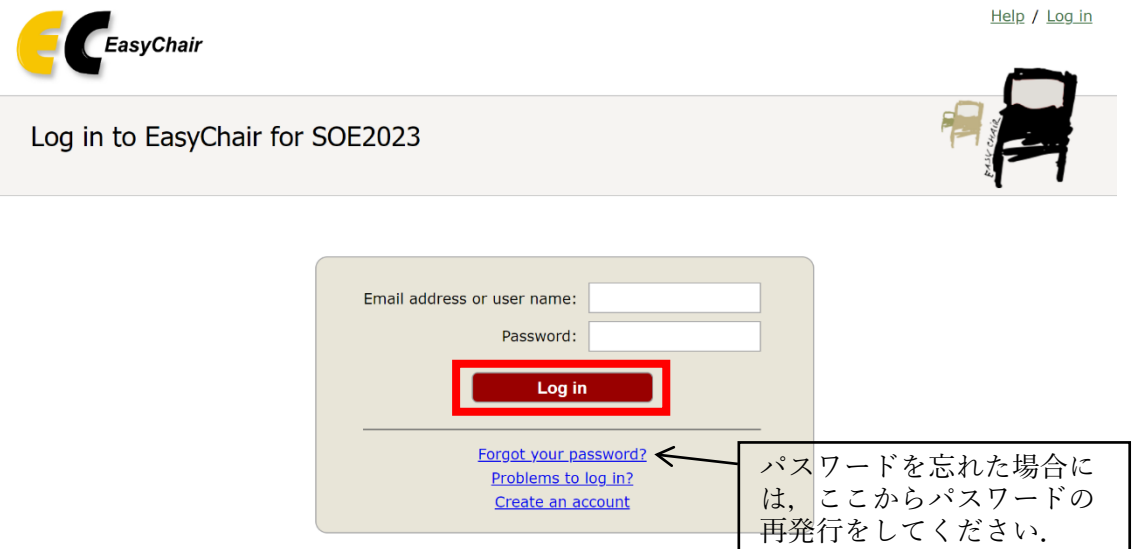

Submission of new papers for SOE2023 (Symposium on Ocean Engineering 2023) is closed.

2. 以下の画面が表示されますので,「author」をクリックします.

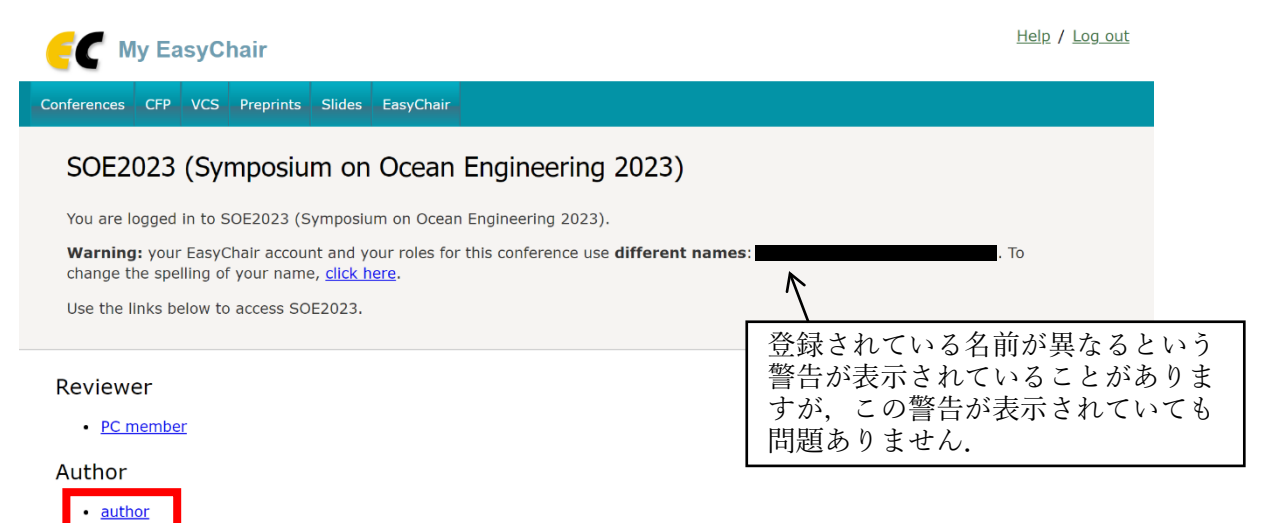

3. 投稿した論文の一覧が表示されます.表示されない場合には,上のメニューバーにある「My Submissions」 をクリックします.「本論文原稿」や「査読者からの指摘事項への回答」の投稿をする場合には,投稿を したい論文の行にある View のアイコン やをクリックします.

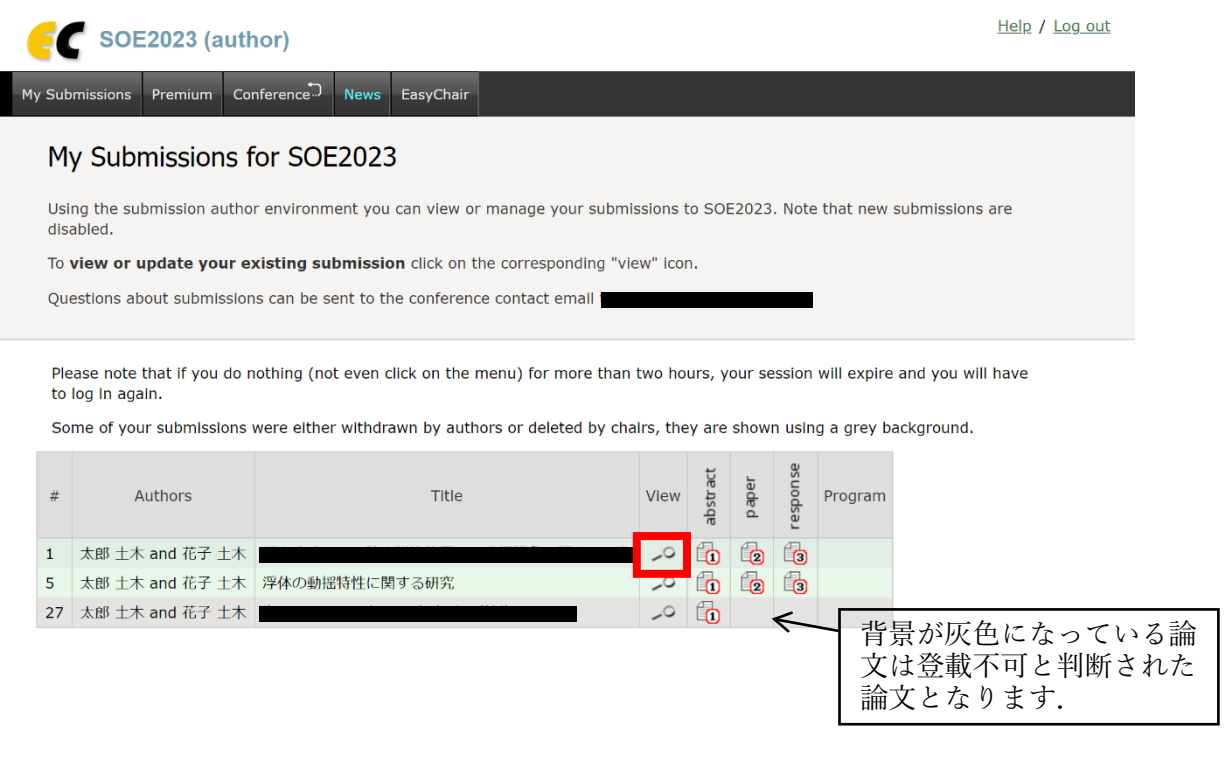

4. 「最終原稿」や「第 2 次査読における査読者からの指摘事項への回答」をアップロードする場合には,右 上の「Add files」をクリックします. なお, 右上の「Update information」や「Update authors」からは 論文題目,著者等の情報がシステム上は変更可能ですが,変更は決して行わないでください.

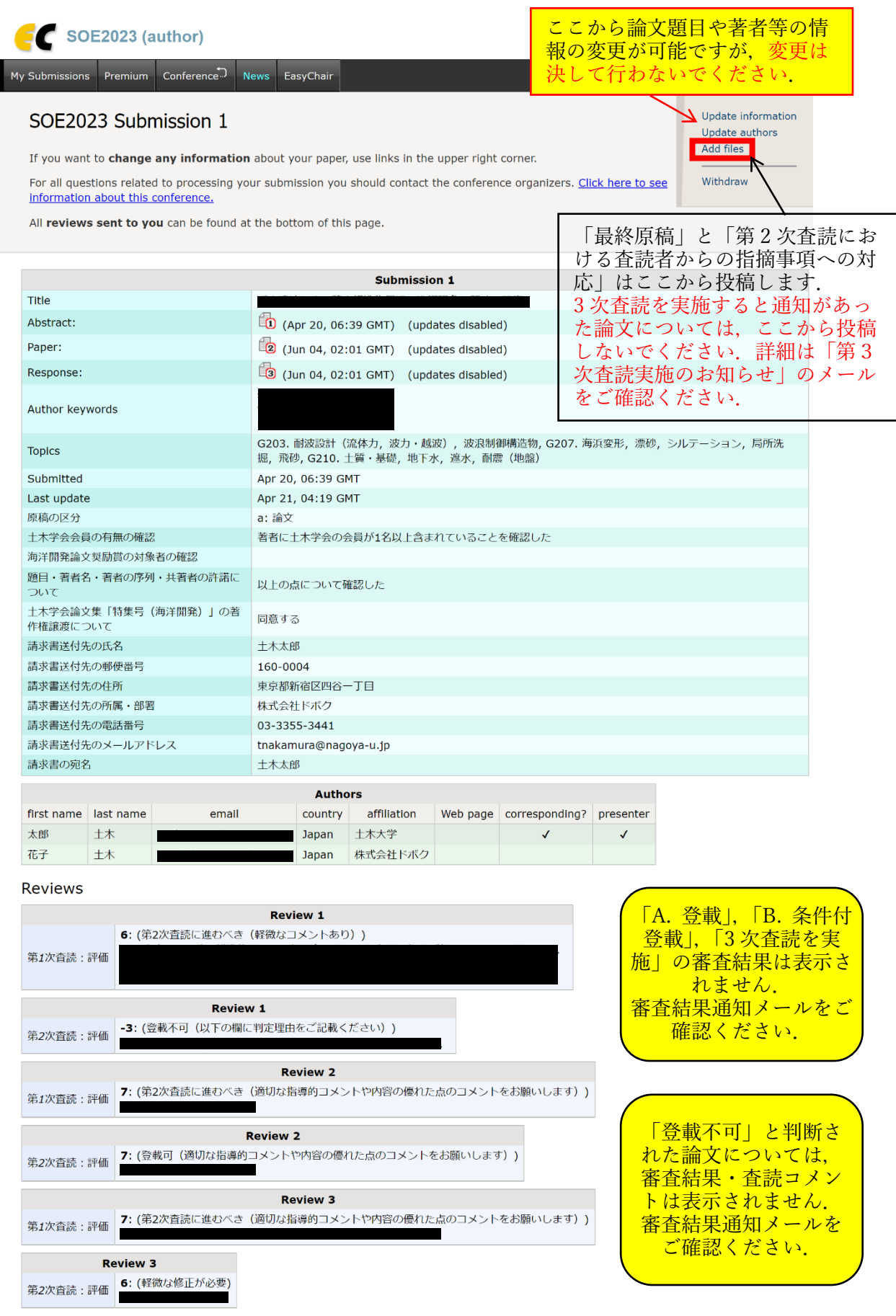

5. 以下の画面より,「最終原稿」と「第 2 次査読における査読者からの指摘事項への回答」を PDF 形式に てアップロードしてください.第 2 次査読において査読者から指摘事項がなかった場合を除いて,「査読 者からの指摘事項への回答」は必ずアップロードするようにしてください.(指摘事項がなかった場合は, 「指摘事項なし」と記載された PDF をアップロードいただけると助かります)

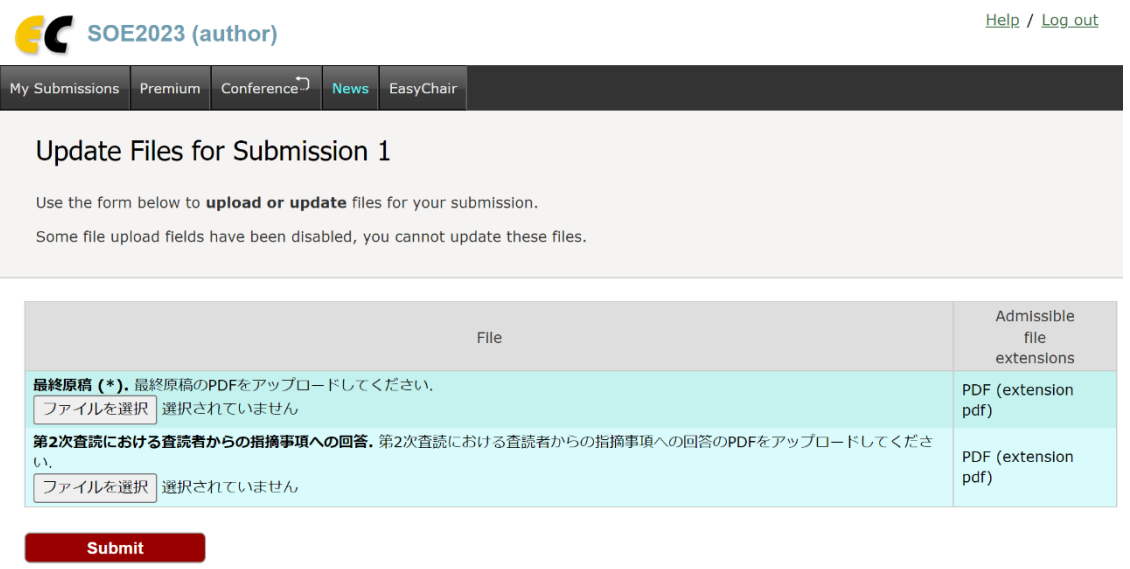